# SPARS CSAP Summary Reports User Guide

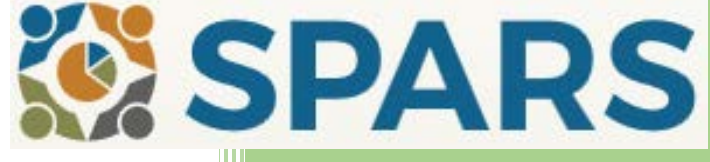

Version 1.0 8/20/2018

W

# **Table of Contents**

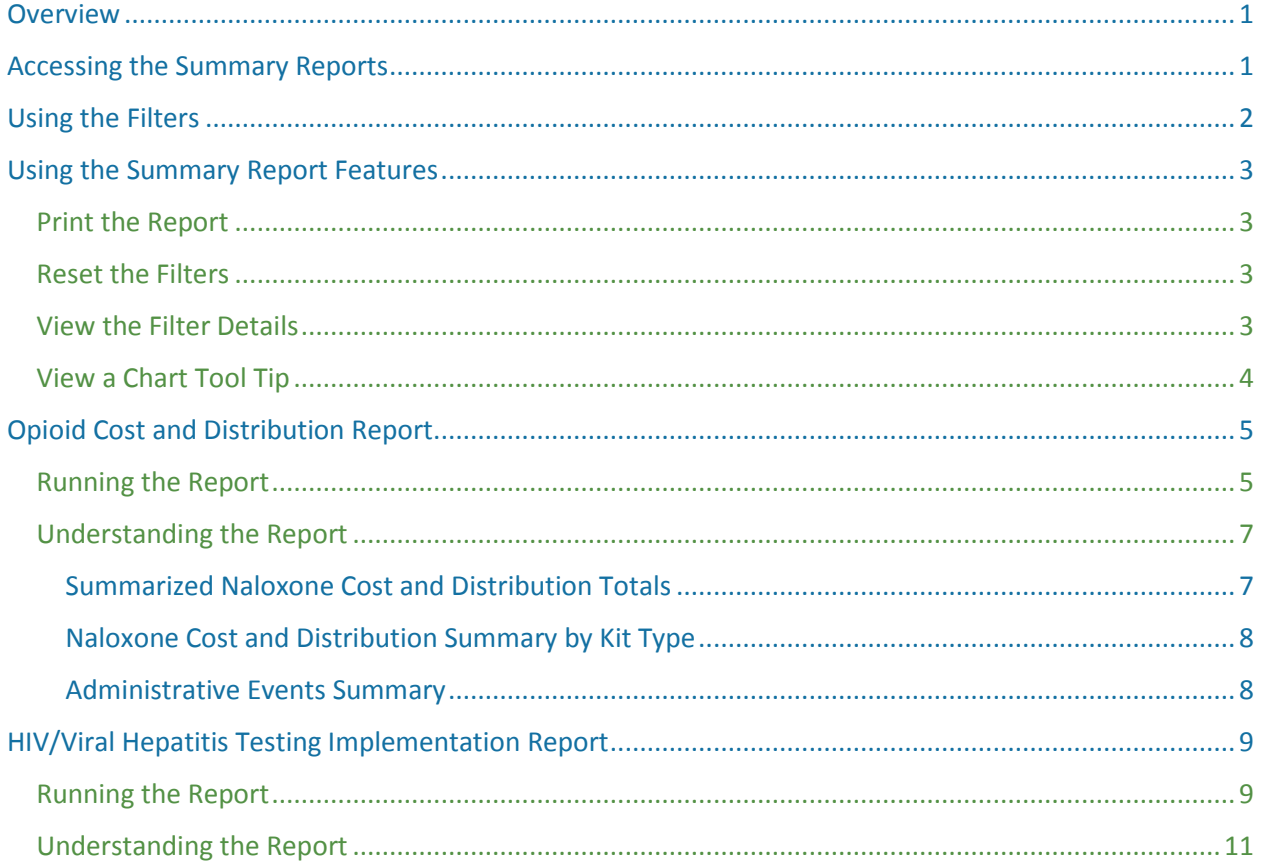

### <span id="page-2-0"></span>**Overview**

This User Guide describes how Center for Substance Abuse Prevention (CSAP) Project Officers (POs) can use and interpret the SPARS CSAP Summary Reports. The SPARS CSAP Summary Reports allow POs to view the relevant CSAP data in a graphical form with supportive tabular data and provide filters to create the desired output. These summary reports are only available to CSAP POs.

The summary reports include:

- **Opioid Cost and Distribution Report**
- HIV/Viral Hepatitis (VH) Testing Implementation Report

*NOTE: The data displayed in the reports are based on the data entered on or before the prior business day.*

This User Guide describes how to access, run, and interpret the SPARS CSAP Summary Reports.

### <span id="page-2-1"></span>Accessing the Summary Reports

Users will access the summary reports using their SPARS single-sign-on account. POs will have access to the data associated with their programs and grants.

To access the summary reports:

- 1. Access the SPARS website at<https://spars.samhsa.gov/> and log in.
- 2. Select **Data Entry and Reports > CSAP Users > CSAP Summary Reports**.

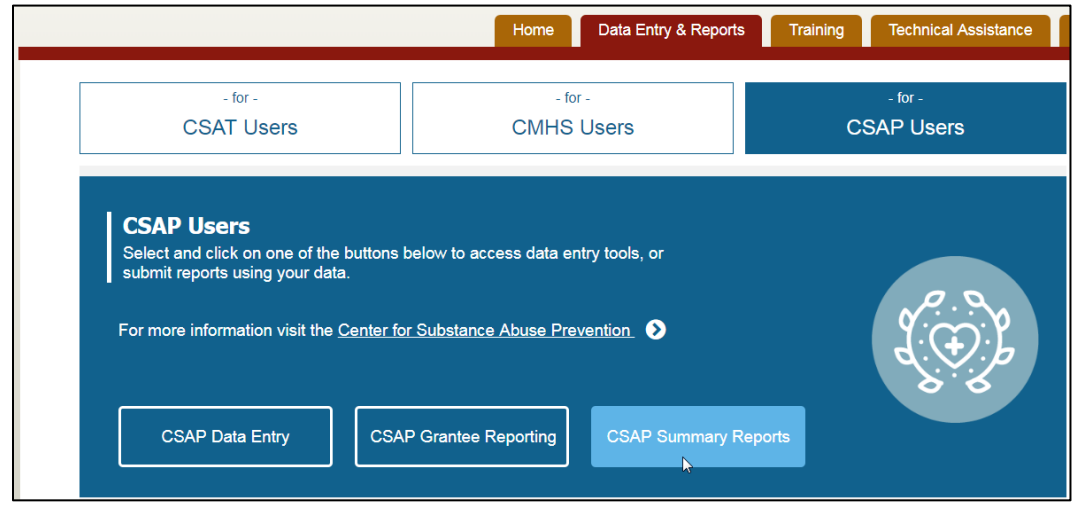

*NOTE: The CSAP Summary Reports button will display an "Access Denied" error if accessed by CSAP grantees.*

3. The summary reports open automatically, defaulting to the Opioid Cost and Distribution report.

# <span id="page-3-0"></span>Using the Filters

All summary reports have filters at the top to limit the results. The filters have the "All" option preselected for each.

To change a filter:

1. Click the down arrow next to the filter field.

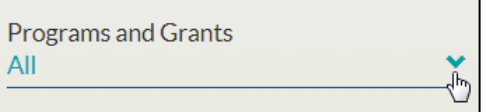

2. An expandable filter box displays.

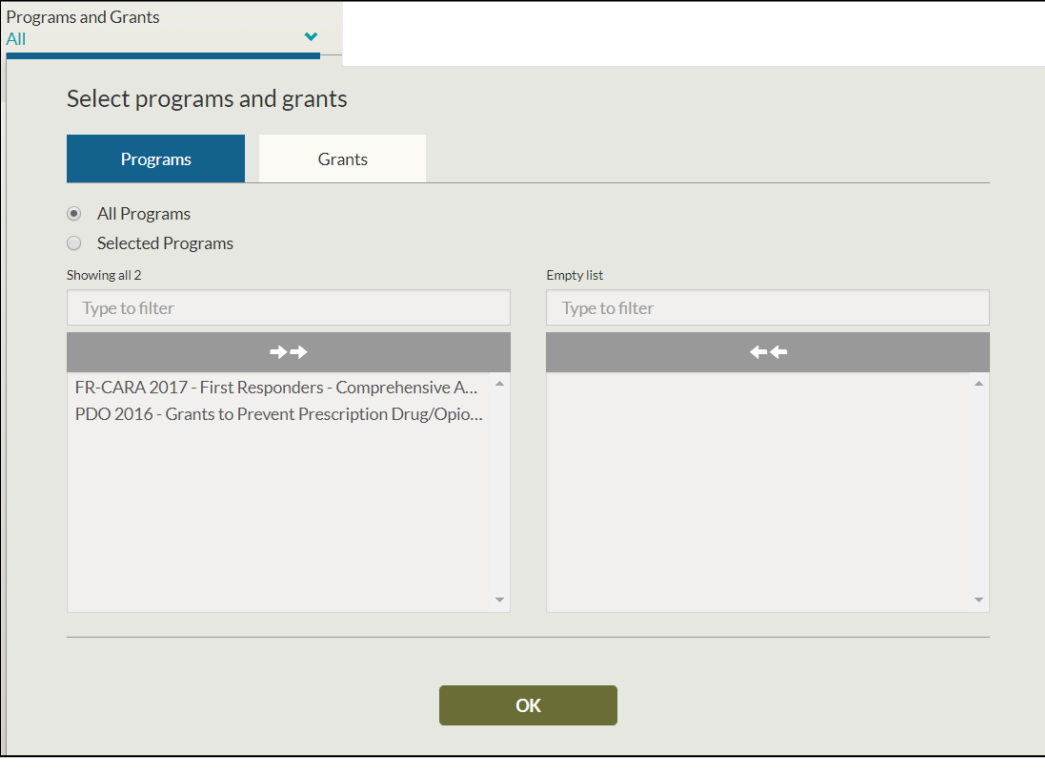

*NOTE: The programs listed in the above screenshot may differ from what you see.*

- 3. Select the appropriate value(s). In the example above:
	- a. Click the Programs tab and select the "All Programs" or "Selected Programs" radio button. Alternatively, click the Grants tab and select the "All Grants" or "Selected Grants" radio button.
	- b. If you select the "Selected Programs" or "Selected Grants" radio button, click one or more entries in the list on the left and use the arrows to move them to the list on the right.
	- c. If necessary, use the Filter box above the list boxes to search for a specific program or grant.

4. Click **OK** when your selections are complete.

## <span id="page-4-0"></span>Using the Summary Report Features

Each summary report provides additional features to help you view and analyze the data. These features include:

- ◆ Print the report
- ◆ Reset the filters
- ◆ View the filter details
- ◆ View a chart tool tip

### <span id="page-4-1"></span>Print the Report

Click the Print icon ( $\bigoplus$ ) in the upper-right of the results to print the filters selected, the chart(s), and the table(s) for the summary report.

#### <span id="page-4-2"></span>Reset the Filters

Click the "Reset Chart" link in the upper-right corner of the page to reset the filters to the defaults (All).

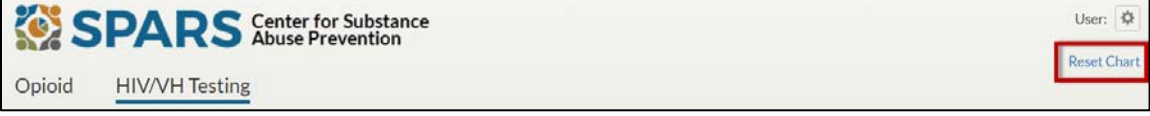

#### <span id="page-4-3"></span>View the Filter Details

Click the "See Filter Details" link under the results title to view the filter details. Click "Hide Filter Details" to collapse the details box.

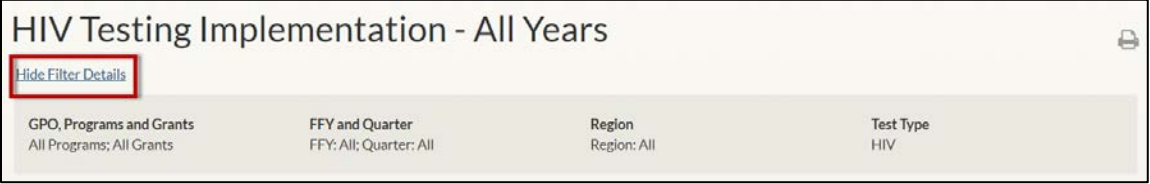

### <span id="page-5-0"></span>View a Chart Tool Tip

Hover over an area on the charts to view a tool tip for the highlighted area. For example, on the HIV/Viral Hepatitis Testing Implementation report, hover over a bar on the chart to view data in grid form for that category, as shown below:

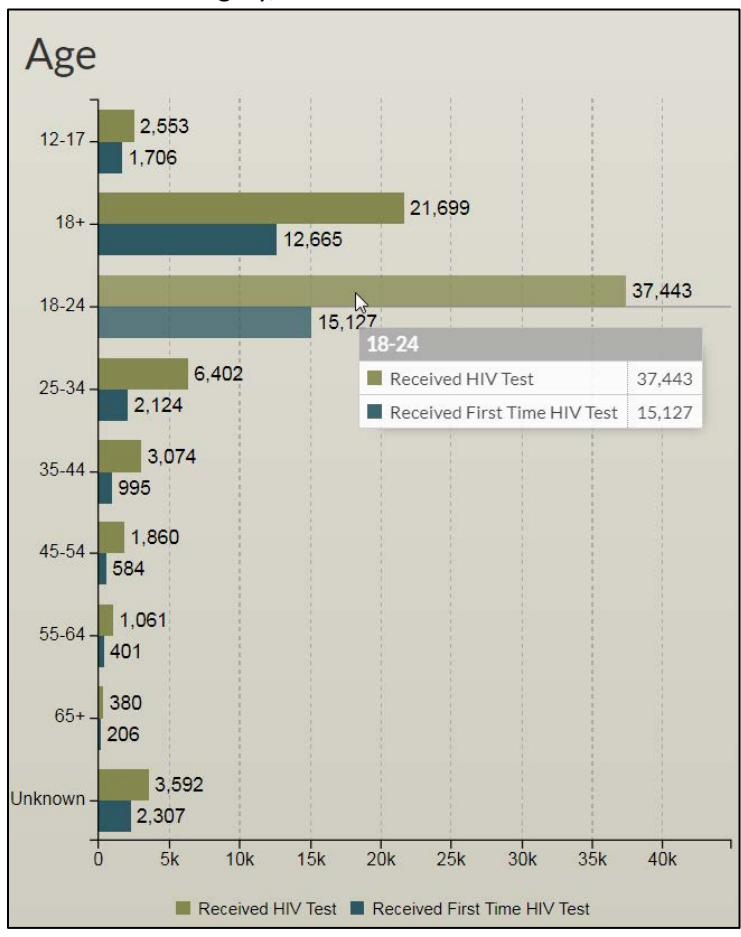

# <span id="page-6-0"></span>Opioid Cost and Distribution Report

The Opioid Cost and Distribution report displays by default when you access the CSAP Summary Reports. This report provides summary tables related to the Naloxone costs and distributions provided in PDO and FR-CARA Progress Reports. The results include summary tables for:

- ◆ Summarized Naloxone Cost and Distribution Totals
- ◆ Naloxone Cost and Distribution Summary by Kit Type
- ◆ Administrative Events Summary

The tables display automatically using the default filters, but they can be filtered further by following the steps in the section below.

#### <span id="page-6-1"></span>Running the Report

To run the Opioid Cost and Distribution report:

1. Click the **Opioid** tab. The Opioid Cost and Distribution report displays.

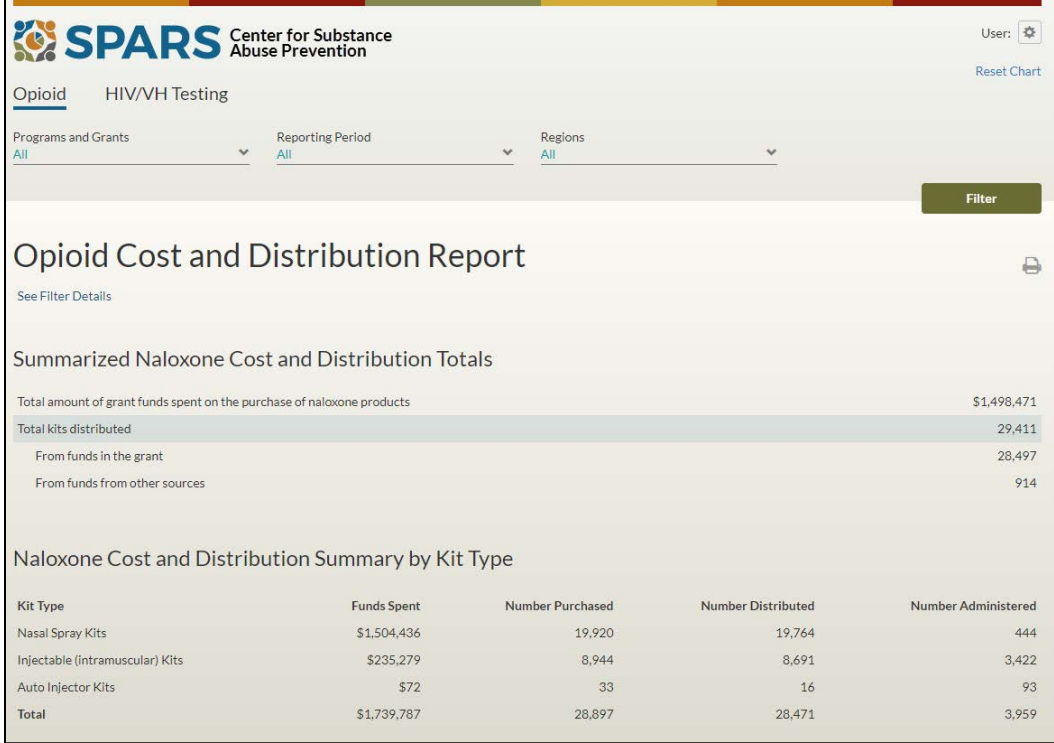

2. Select one or more **Programs and Grants** for which you want to run the report and click **OK**. Only the PDO and FR-CARA programs are available for this report.

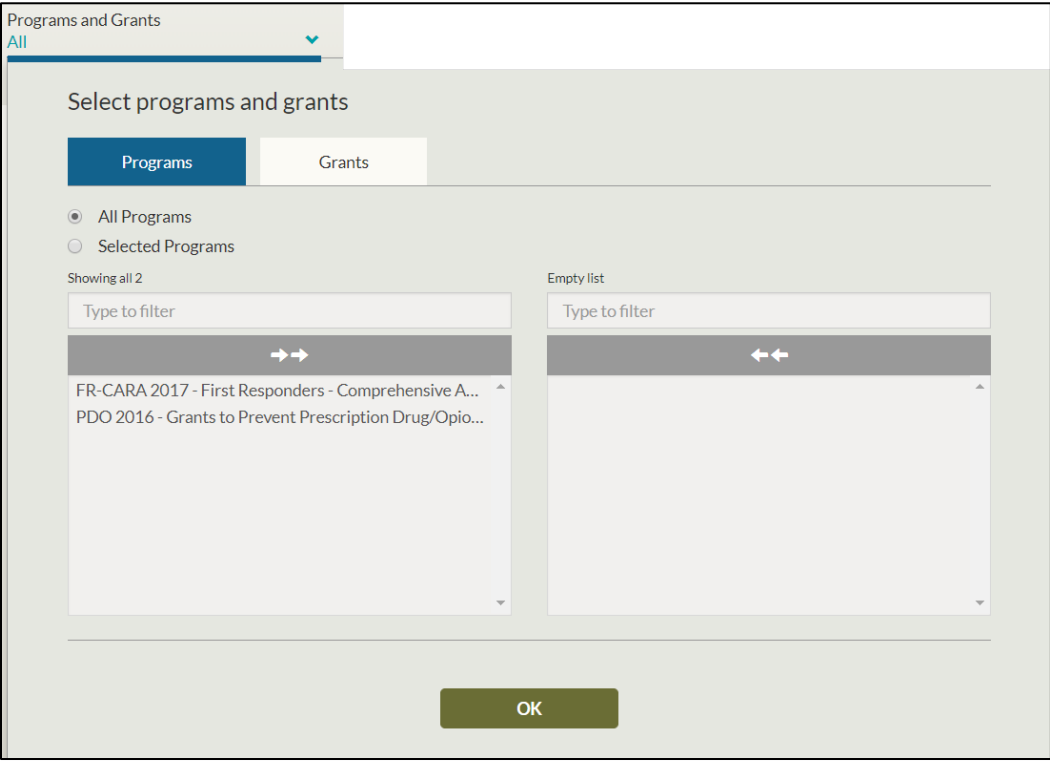

*NOTE: POs can only see the active programs (cohorts) and grants for which they are assigned.*

3. Select a **Reporting Period**. Options include FFY (Federal Fiscal Year) and Biannual Month (October or April).

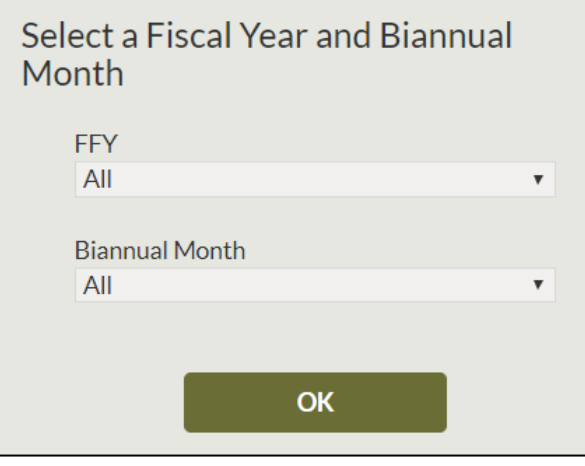

*NOTE: The reporting period is biannual, not quarterly, so only two reporting periods display in each fiscal year (October and April).*

4. Select all appropriate **Regions**. A map of the regions displays to aid in your selection. Click **OK** when you are done making your selections.

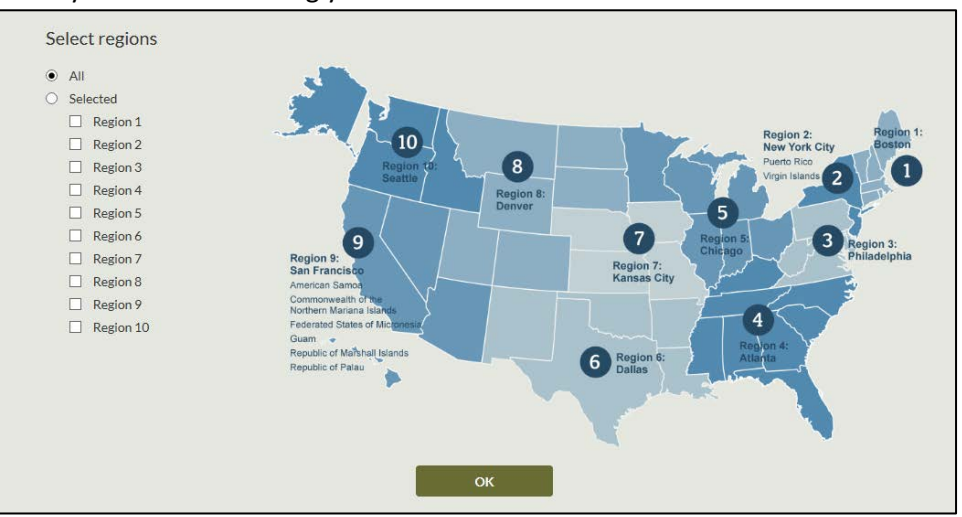

5. Click the **Filter** button to update the report with the selected filters. See the ["Understanding the](#page-8-0)  [Report"](#page-8-0) section below for more information about understanding the report results.

### <span id="page-8-0"></span>Understanding the Report

The report has 3 sections:

- 1. Summarized Naloxone Cost and Distribution Totals
- 2. Naloxone Cost and Distribution Summary by Kit Type
- 3. Administrative Events Summary

#### <span id="page-8-1"></span>Summarized Naloxone Cost and Distribution Totals

This section shows the total funds spent and the total number of Naloxone kits distributed. Naloxone products refers to opioid reversal drugs/devices.

- ◆ The "Total amount of grant funds spent on purchase of naloxone products" number sums the reported values from all selected grants.
- ◆ The "Total kits distributed" number is the sum of kits distributed on behalf of all partner organizations in the grant.

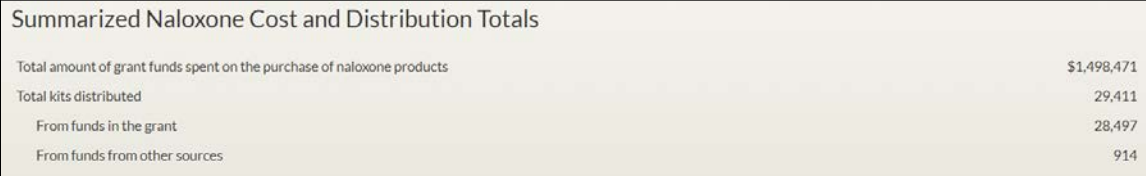

#### <span id="page-9-0"></span>Naloxone Cost and Distribution Summary by Kit Type

This section shows the funds spent and numbers purchased, distributed, and administered per kit type. These amounts are summarized at the grant level.

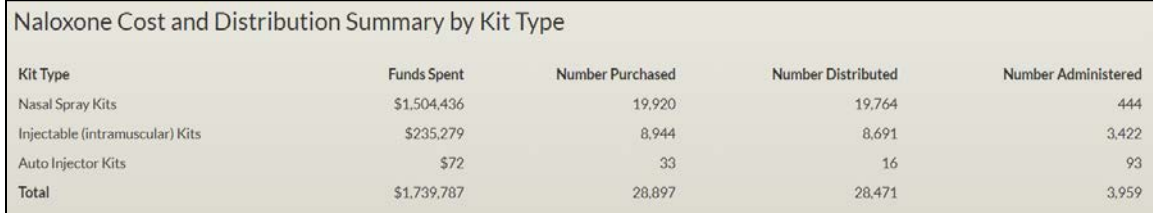

#### <span id="page-9-1"></span>Administrative Events Summary

This section shows the total number of administrative events and the event counts by dosage, location, and outcome. An example of an "administrative event" is the administering of a kit to a person. The "Total number of administrative events" value is the sum of administrative events for all partner organizations in the grant.

*NOTE: For grantees that entered data for the same partner organization multiple times within the same progress report, only data from the first entry is being summarized in this report.*

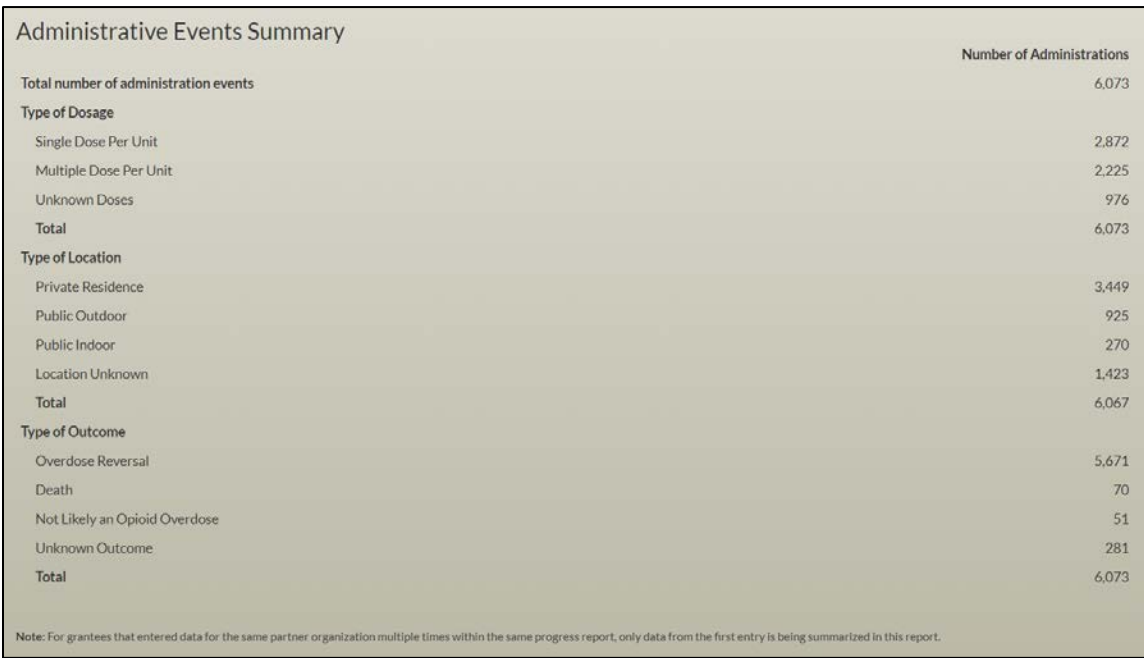

# <span id="page-10-0"></span>HIV/Viral Hepatitis Testing Implementation Report

The HIV/Viral Hepatitis (VH) Testing Implementation report displays information about the testing activities that took place within specific Progress Report time periods. The activities are for either HIV (Human Immunodeficiency Virus) or Viral Hepatitis and only apply to HIV CBI, MSI CBO, and Prevention Navigator grants. The charts and tables display automatically using the default filters, but they can be filtered further by following the steps in the section below.

### <span id="page-10-1"></span>Running the Report

To run the HIV/Viral Hepatitis Testing Implementation report:

1. Click the **HIV/VH Testing** tab. The HIV/Viral Hepatitis Testing report displays.

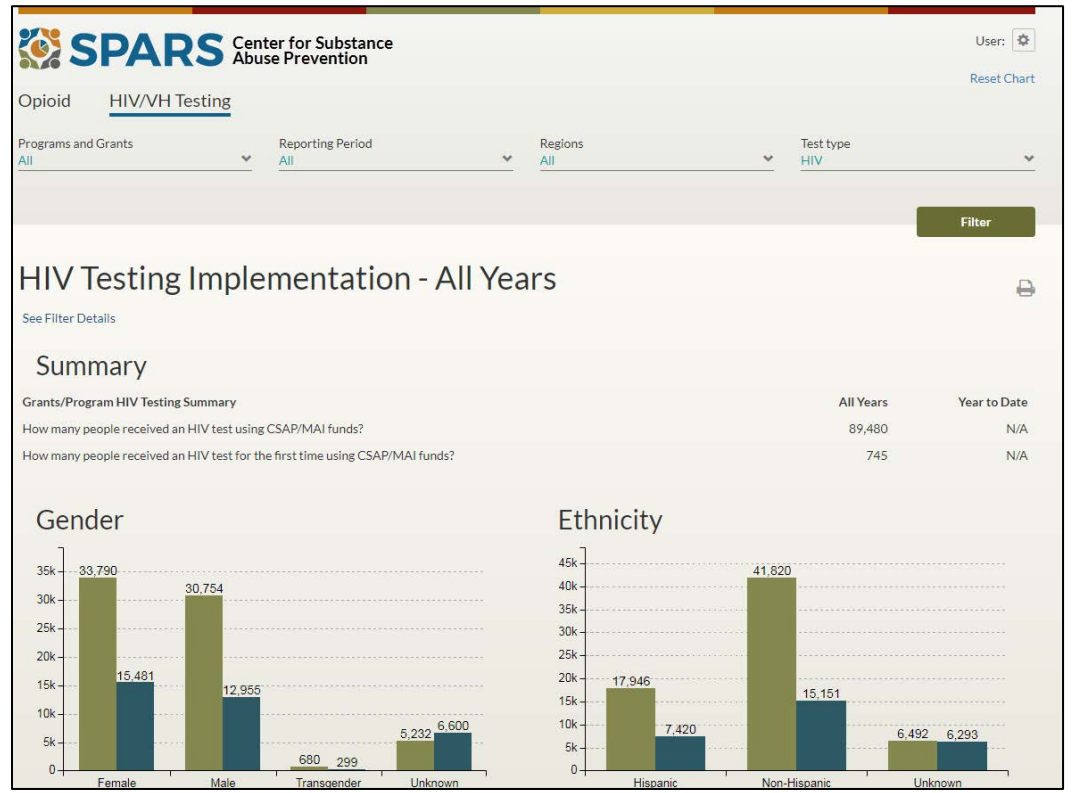

2. Select the **Programs and Grants** for which you want to run the report and click **OK**. For details on using this filter, please refer to the ["Using the Filters"](#page-3-0) section. CSAP programs in this report include HIV CBI, MSI CBO, and Prevention Navigator grants.

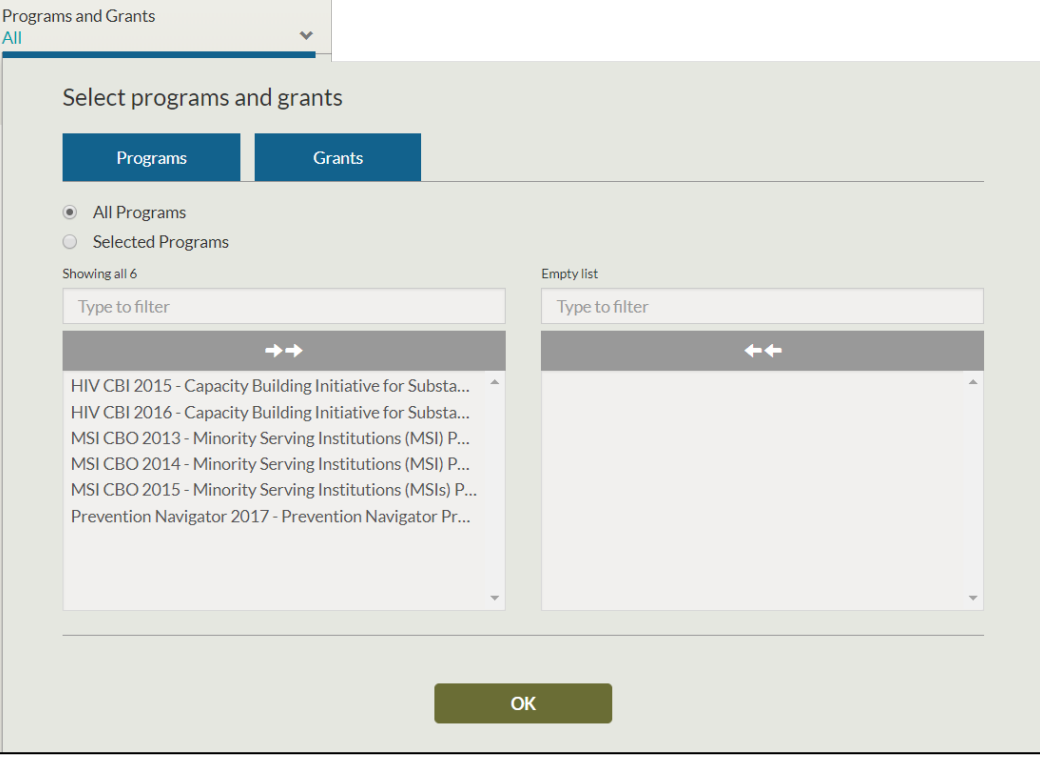

*NOTE: POs can only see the active programs (cohorts) and grants for which they are assigned.*

3. Select the **Reporting Period**. Options include FFY (Federal Fiscal Year) and Quarter.

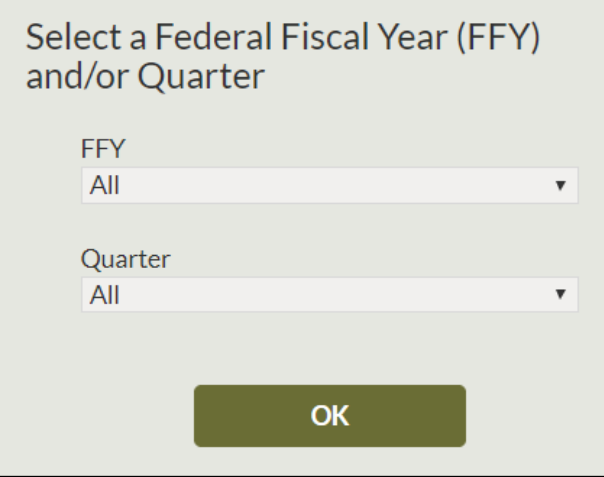

4. Select all appropriate **Regions**. A map of the regions displays to aid in your selection. Click **OK** when you are done making your selections.

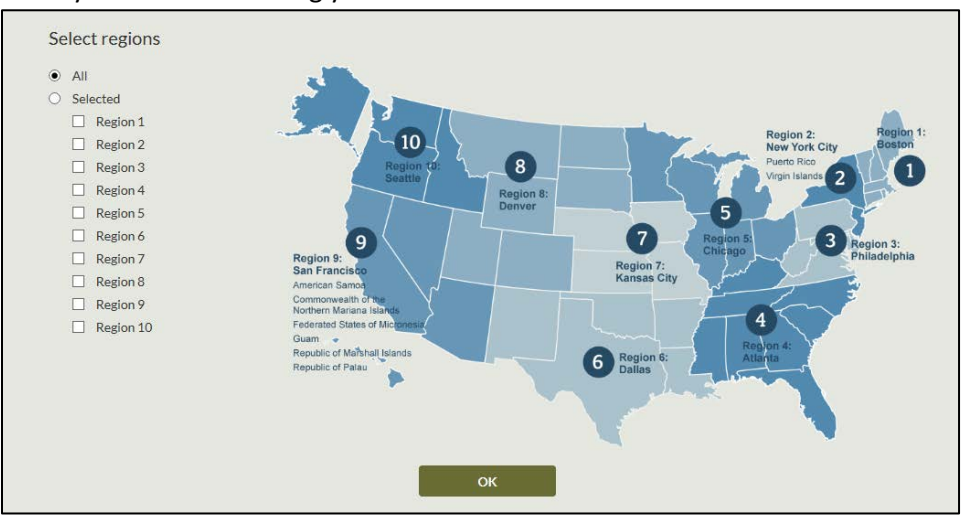

5. Select the **Test Type**. Options include HIV and Viral Hepatitis (HIV by default).

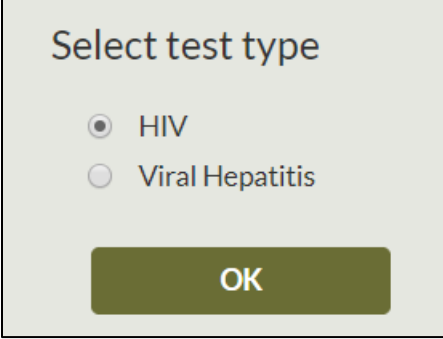

6. Click the **Filter** button to update the chart with the selected filters. See the ["Understanding the](#page-12-0)  [Report"](#page-12-0) section below for more information about understanding the report results.

#### <span id="page-12-0"></span>Understanding the Report

The HIV/Viral Hepatitis Testing Implementation report results include:

Summary table of grants/program HIV/Viral Hepatitis testing

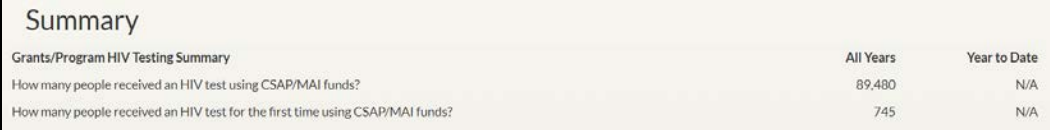

◆ Bar chart and data table for Gender

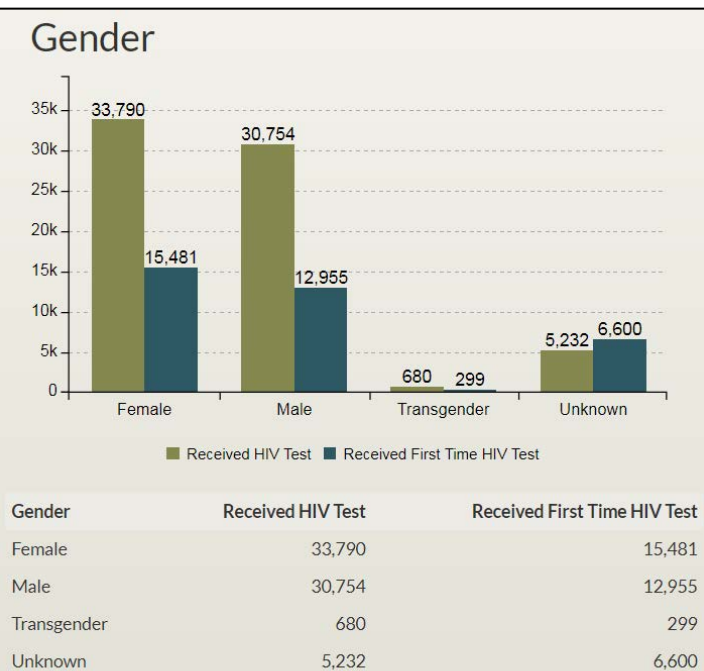

70,456

35,335

◆ Bar chart and data table for Ethnicity

Total

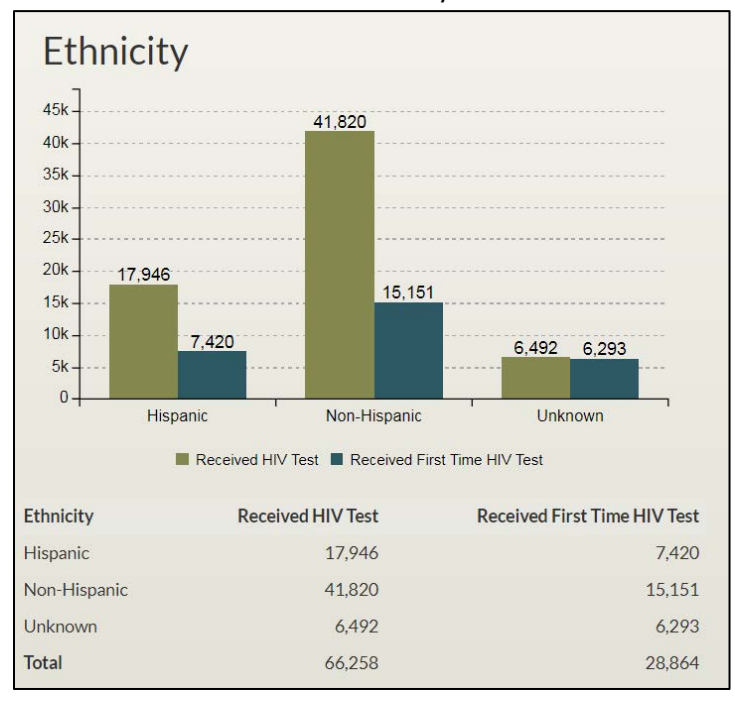

◆ Bar chart and data table for Age

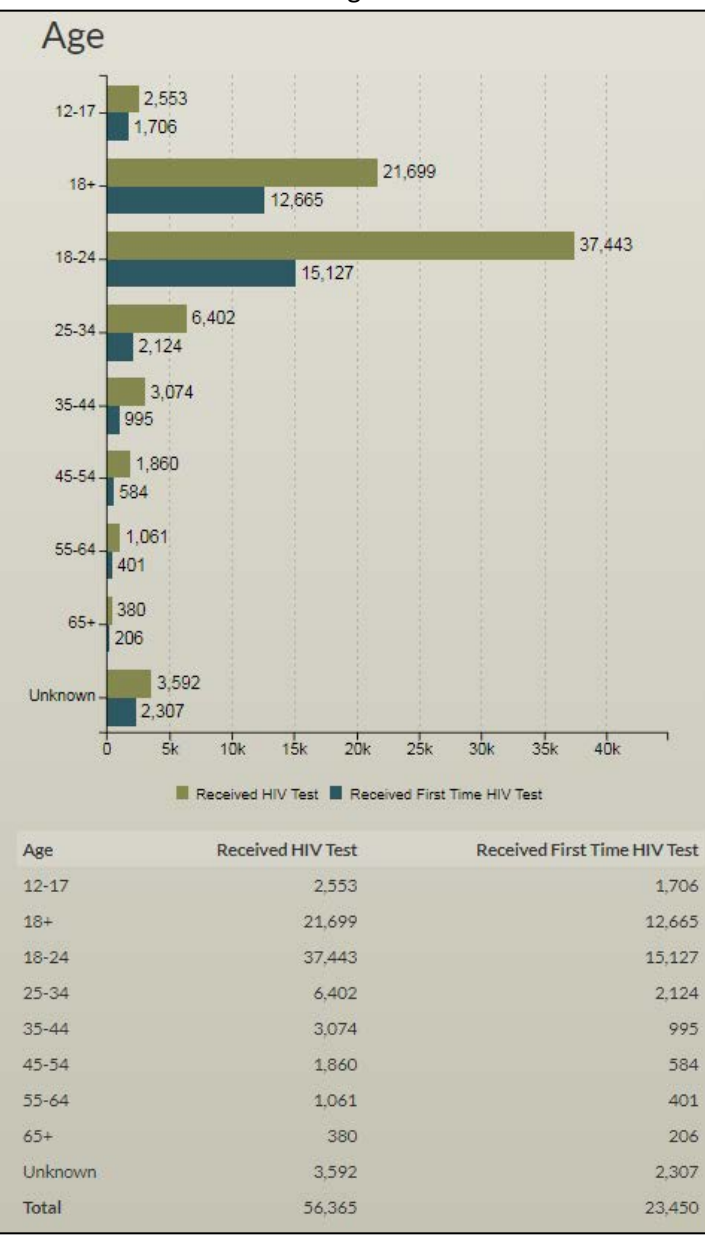

◆ Bar chart and data table for Race

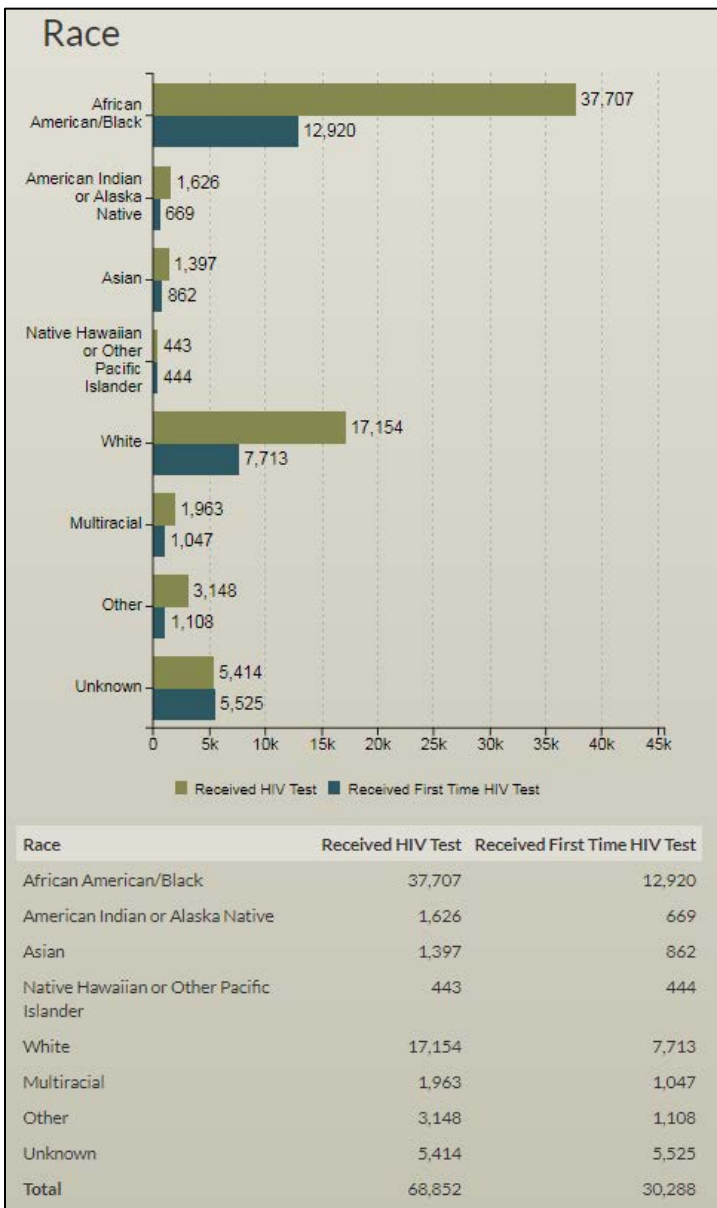

- ◆ Summary table of:
	- o Total number of people who received an HIV/Viral Hepatitis test using CSAP/MAI funds
	- o HIV testing purchase/cost

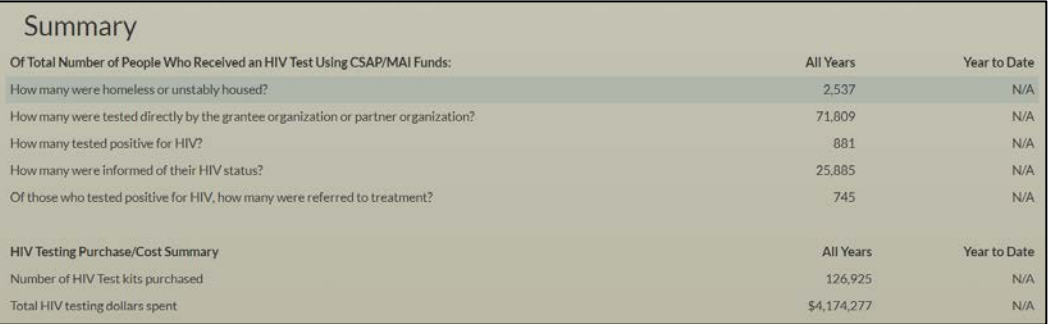